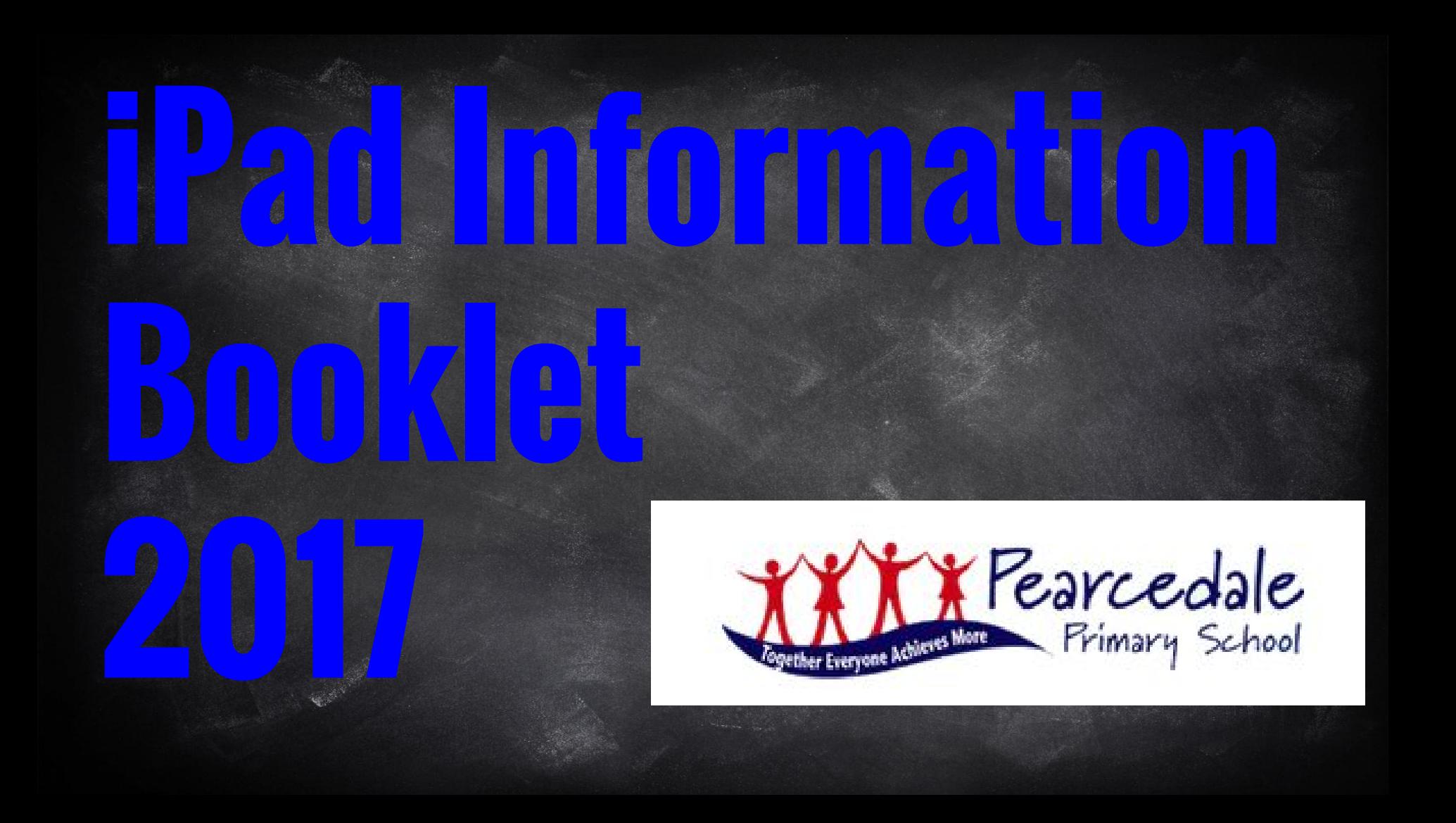

### **1:1 B.Y.O.D (Bring Your Own Device)**

The aim of this booklet is to give parents all the information relating to Pearcedale Primary Schools 2017 B.Y.O.D (Bring Your Own Device) iPad Program.

The first section contains information on setting up your Ipad and how to install apps. The second section is an FAQ dedicated to answering any questions you might already have.

If you have any further questions please contact us.

We look forward to creating a positive partnership to help your child succeed next year.

**iPad Program**

# **Why a 1:1 iPad Program?**

Under the Victorian Curriculum, it is expected that students learn to use Digital Technologies effectively and appropriately to access, create, and communicate information and ideas, solve problems and work collaboratively in all learning areas at school.

1:1 iPad programs have been taking place in Victorian Schools since 2012. The Dept of Education's Independent evaluation of the iPad initiative concluded that teaching with iPads:

- Improved independence and self-initiated learning among students
- Improved student motivation and active engagement in learning in literacy and numeracy
- Improved capacity for teachers to plan for and meet individual student needs
- Extend students' learning beyond the classroom
- Improve parental engagement in learning and
- Strengthened home-school links

Since iPads were first introduced at Pearcedale Primary in 2013 the staff have become very knowledgeable and proficient with these devices. An online survey of Year 4 and 5 parents was conducted in Term 3, which largely supported a 1:1 (BYOD) iPad program. During 2016, staff have researched and spoken to many schools who have run a 1:1 iPad program for several years.

We are very much looking forward to implementing our own program to assist and enhance student learning at Pearcedale Primary School.

#### We as a school place a major emphasis on students using technology to assist and improve their learning. That students have a mobile device for anytime, anywhere learning to take place, does not necessarily mean they will use their device all day every day. While the iPad should be able to handle most of a student's computing needs, it is certainly not intended to replace a laptop/desktop device.

**What is the benefit?**

#### The iPad is a companion device.

The advantage of the iPad is its mobility and ease of use so it is the perfect tool to take to class, especially for younger students. This is a technology rich world and students are surrounded by digital technology. Staff and students will work together to use iPads as a tool, which develops the student as an information seeker, analyser, evaluator, problem solver and decision maker. They will use applications to create ways to communicate their findings and become publishers of their own work.

# **What is the benefit?continued**

There will be great potential to enhance students learning. At the moment, we envision your child being able to do the following:

- Create a digital portfolio via the app SeaSaw. Students can upload work directly to their teacher. Parents will also have complete access to all their childs work.
- Students could create QR codes, linked to voice recordings that explain an historical event or individual as part of their History Inquiry.
- Be able to code and program Ev3 Lego Mindstorm Robots.
- Students may create audio and visual recording through iMovie providing an avenue for students to showcase their learning.
- Collaborate with classmates via Google Docs, Sheets, Slides and Forms.
- Students may record each other practising a particular skill in PE, which could then be viewed by their peers, for them to provide critical feedback and advice.

**As in a conventional classroom, there will be times when students will work independently and times where they will work collaboratively. Observations made by our own teachers show that collaboration, peer teaching and student engagement in co-operative tasks is enhanced by the iPad use in the classroom.** 

## **SETTIO AND APPLIE IN A**

#### Apple ID Account Management Guidelines

Yr 5 and 6 students will be required to manage their own purchasing and installation of applications (Apps) and software for their iPad. This will mean that each student will need to have their own Apple ID. If they already have an iPad or iPhone they will probably already have one. If not, this document provides step by step instructions that will guide you through the Apple ID setup.

#### Managing iTunes Accounts

Option 1 - Complete student responsibility (preferred option) Students redeem the iTunes vouchers through their own Apple ID and use the money to purchase the applications predetermined by the school. This is the easiest option, however once the vouchers have been redeemed, the funds can be used to purchase non school related apps including: music, movies, audiobooks etc. This requires the student to be extremely responsible and keep track of where the money has been spent. This can be difficult if the student chooses to purchase music for their iPad as well.

Option 2 Parent 'gift' Apps to student – Requires a credit card Using this option, parents would again create their own Apple ID, link it with a credit card, then gift the App to the student. Essentially, the parent pays and then the student downloads the App.

#### How to 'gift' an App

This can be done on either a computer or on the iPad. Firstly, you will need to log out of the student Apple ID and log into the Parent Apple ID.

- Go to the App Store and click on the App that is needed.
- In the top right corner you will then click 'Gift This App'
- A box will appear and you will need to fill in the fields. Make sure you insert the students Apple ID email address.
- The student will then receive an email, with a link which allows them to redeem their App.

# **Setting up an Apple ID**

#### **Setting up an iTunes Account from your computer**

- 1. Open iTunes. If you don't have iTunes, you can [download it.](http://www.apple.com/itunes/download/)
- 2. From the Store menu, choose Create Apple ID.
- 3. Click Continue.
- 4. To proceed, you'll need to agree to the Terms and Conditions and Apple Privacy Policy. After you've read the terms, click the checkbox next to "I have read and agree to these terms and conditions."
- 5. Click Agree.
- 6. Complete the form to create your free Apple ID. The form includes security questions for your protection, and asks for an optional [rescue email address](http://support.apple.com/kb/HT5312). We recommend providing a rescue email address.

7. After you've filled out the form, click Continue.

8. If you receive a warning that the email address you entered is already associated with an Apple ID, follow thes[e instructions about using an](http://support.apple.com/kb/HT2589)  [existing Apple ID](http://support.apple.com/kb/HT2589) instead.

- 9. Provide a valid payment method and billing address. We'll charge you only when you make a purchase.
- 10. Provide the required billing information and click Continue.
- 11. You'll need to verify your email address. Check your email for a verification email from Apple.
- 12. In the verification email you receive from Apple, click the Verify Now link.
- 13. You'll be taken to the Apple ID page to verify your email address.
- 14. Enter your email address and the password you used when you created your Apple ID.
- 15. Click Verify Address.

### **Setup an Apple ID on your iPad**

Next.

#### **Setting up an iTunes Account from your iPad**

1. From the Home Screen, tap Settings > iTunes & App Stores.

2. If an Apple ID is already signed in, tap the Apple ID name, and then tap Sign Out.

3. Tap Create New Apple ID.

4. Choose the appropriate store by tapping Store, and select the country in which you are located.

5. Tap Done to confirm your selection, and then tap Next.

6. To proceed, agree to the Terms and Conditions and Apple Privacy Policy. You can opt to have the Terms and Conditions and Privacy Policy emailed to you for easier reading by tapping Send by Email. To do this, enter a valid email address, and then tap Send.

7. Tap the Agree button on the bottom-right of the page.

Tap Agree again when the confirmation appears.

9. After you've agreed to the terms and conditions, you'll need to enter an email address and password, and choose three security questions and provide answers to them. The email address you provide will be your new Apple ID. Enter your email address, and then tap Next. 10. You can also enter an optional [rescue email address.](http://support.apple.com/kb/HT5312) We recommend providing a rescue email address.

11. If you're trying to create an account using an existing Apple ID, like your iCloud email address, you'll receive a prompt telling you that your email address is already an Apple ID. Simply tap Continue, and then tap Use Existing Account on the following screen.

12. Next, you'll be asked to enter your billing information. To choose a different Credit Card type, tap one of the available options, and then tap Done. You will not be charged until you make a purchase. 13. After you've filled out all of the fields for your billing information, tap

### **Setup an Apple ID on your iPad continued...**

14. You'll then see a screen that says Verify Your Account.

15. Tap Done, and check your email for a verification email from Apple. If you need to set up email on your iPhone, iPad, or iPod touch, learn how to [add an email account to your iOS device](http://support.apple.com/kb/ht4810).

16. Open the email, and tap the Verify Now link enclosed in the email to activate your account.

17. You'll be taken to a secure page to enter your Apple ID and password.

18. After you've entered your email address and password, tap Verify Address.

19. To modify or change your account information, such as Apple ID, payment information, or billing address, tap your account name located at

the bottom of the page once you're signed in to the iTunes Store. When prompted, tap View Account.

20. You might be asked to enter your account password again for verification.

21. To sign out of your iTunes Store account, simply tap your account name at the bottom of the page in the App Store or iTunes Store.

#### **To install iPad Apps on to your iPad**

**your iPad**

1. Click on 'App Store' on your iPad (make sure you iPad is connected to the internet)

- 2. Go to the search bar and type in an Apps name and press enter.
- 3. Click on "free" or the value of the App (if it's not a free App) you wish you to download
- 4. You will be prompted to enter in your Apple ID username and login. Once you do that the iPad App will be downloaded on your iPad.
- 5. Continue to download the remaining Apps following this process.

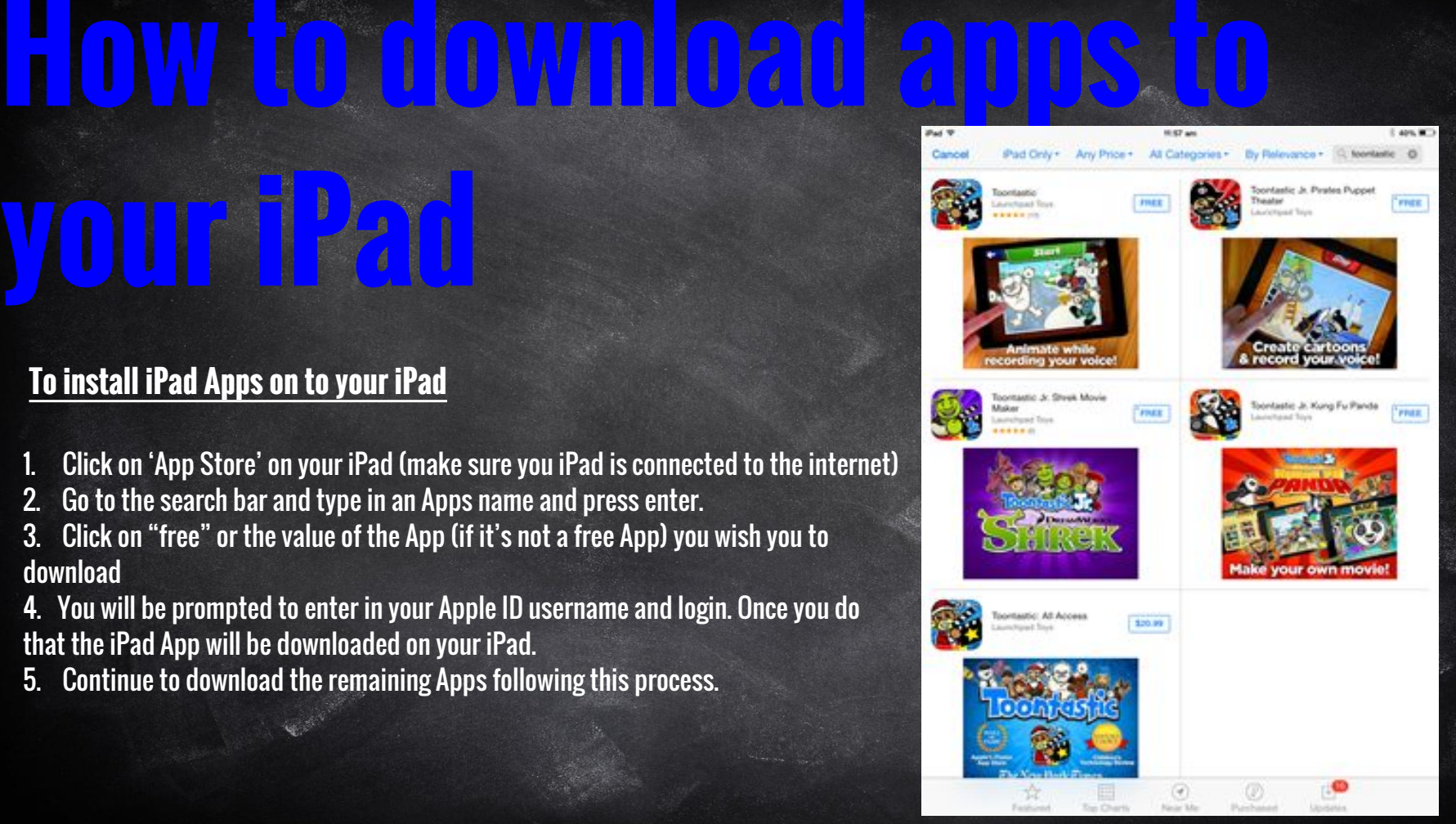

# **Apps to Download**

[Grade 5 & 6 Teachers will be in contact with you early 2017 with a list of Apps required to download.](https://docs.google.com/document/d/16trBDHAcKVxBnoKy4rVkzsR2mDKYClVTMYtn6TWJg9U/edit) 

# **How to Add Restrictions**

#### **Why you may like to add restrictions to your child's iPad:**

You can enable Restrictions, also known as parental controls, on iPhone, iPad, and iPod touch. Restrictions stop you from using specific features and applications. Learn more about the types of Restrictions and how to enable or disable them on your device. If you would like to monitor your child to ensure they are only accessing appropriate material whilst at home, we recommend you follow the steps below. When your child is at school, they are automatically put on restrictions due to our schools firewall.

#### Using Restrictions

You can enable and adjust Restrictions on your device to prevent access to specific features or content on the device. **1. Tap Settings > General. 2. Tap Restrictions**

**3. Tap Enable Restrictions and enter a passcode. You can use the passcode to change your settings or turn off Restrictions.** 

**Important: If you lose or forget your Restrictions passcode, you'll need to [perform a factory restore](http://support.apple.com/kb/HT1414) to remove it.**

**You can restrict access to most applications on the iPad**

### **Stage Response to**

**inappropriate use**

#### **Breaching the iPad user agreement**

At Pearcedale Primary School we have a 'stage response' if any of the students at breaches our agreement. If a student breaches any parts of the agreement they will have their iPad confiscated immediately for a period of time.

The first breach will result in a 1 day confiscation, a 2nd breach will result in a one week suspension and a 3rd breach will result in an indefinite suspension. This will be determined by the teacher in consultation with the parent.

Depending on the severity, student's may bypass the  $1<sup>st</sup>$  and  $2<sup>nd</sup>$  misconduct levels and go straight to the indefinite suspension. (Refer to diagram on the next page)

#### **Common behaviours that breach our terms and conditions:**

-touching another students iPad without asking -taking photos or videos without permission -running with their iPad -going on apps that are not on the school list -using iPads without teacher permission (within the school grounds) (refer to Student and Parent User Agreement)

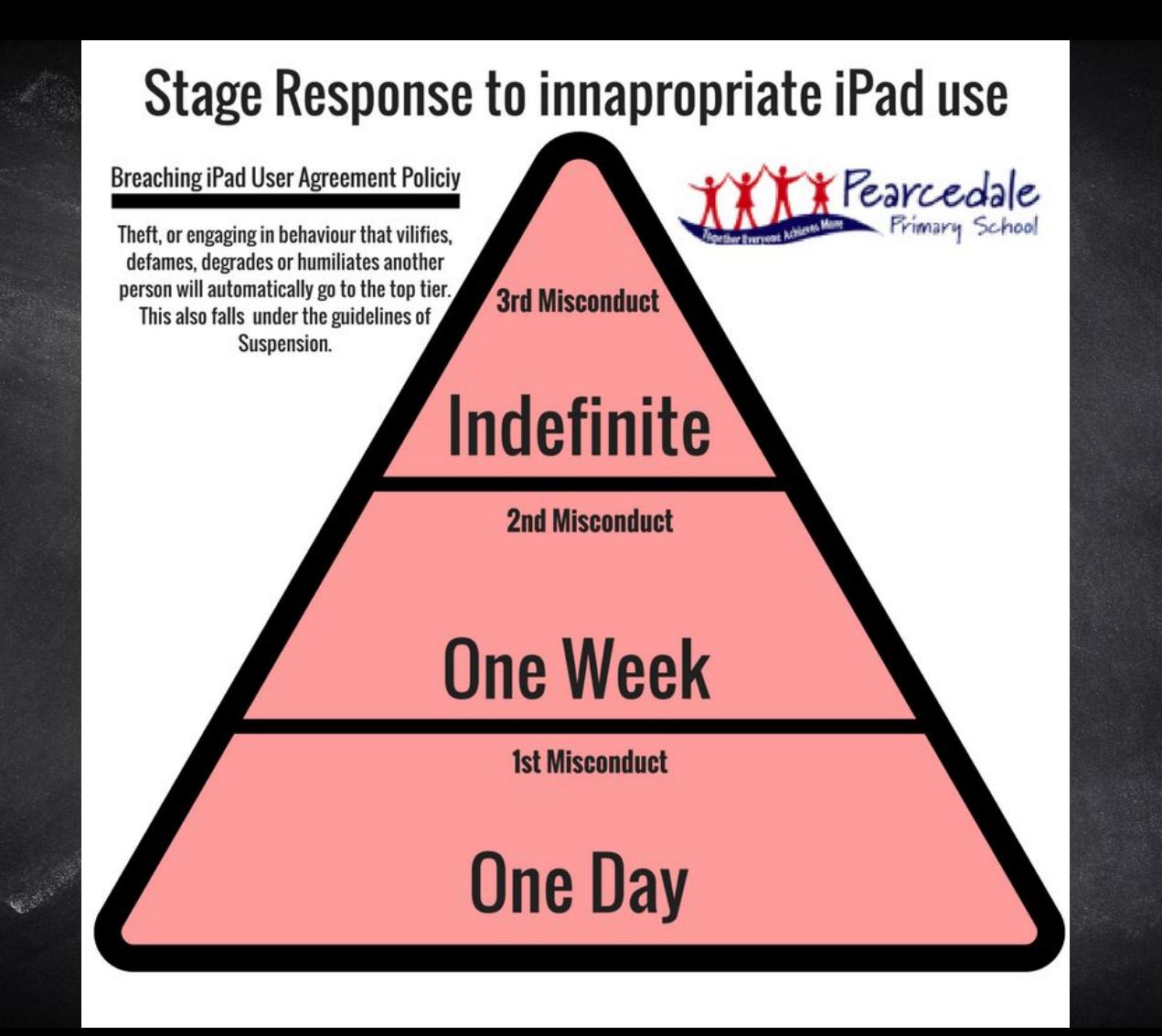